2023 年 06 月

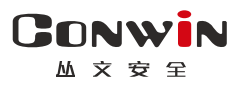

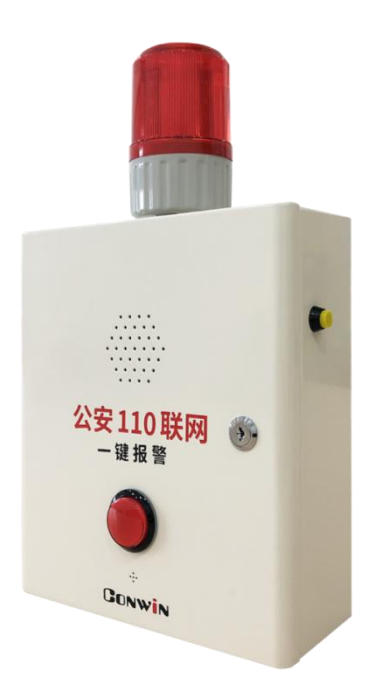

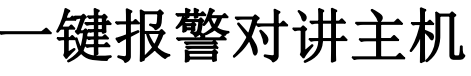

 $CN6802$ - $PSTN$   $-$ 

# 安装使用手册

Version:1.0

深圳市丛文安全电子有限公司 Shenzhen CONWIN Security Elec. Co.Ltd.

# · 版权说明

本手册版权归深圳市丛文安全电子有限公司所有。 深圳市从文安全电子有限公司保留一切版权。除了版权法允许的 使用方法之外,未经事先许可,任何人不得复制、改编或翻译。

# ·保证说明

本手册所含之内容如有改变,恕不另行通知。

深圳市丛文安全电子有限公司对由于本手册的错误而引起的损害 不承担责任,对由于提供或使用本手册而随带发生的损害亦不承 担责任。

# ·商标说明

丛文®是深圳市丛文安全电子有限公司的注册商标。CONWIN®是深 圳市丛文安全电子有限公司的注册商标。

**CONWIN** 

深圳市丛文安全电子有限公司

# <span id="page-2-0"></span>目录

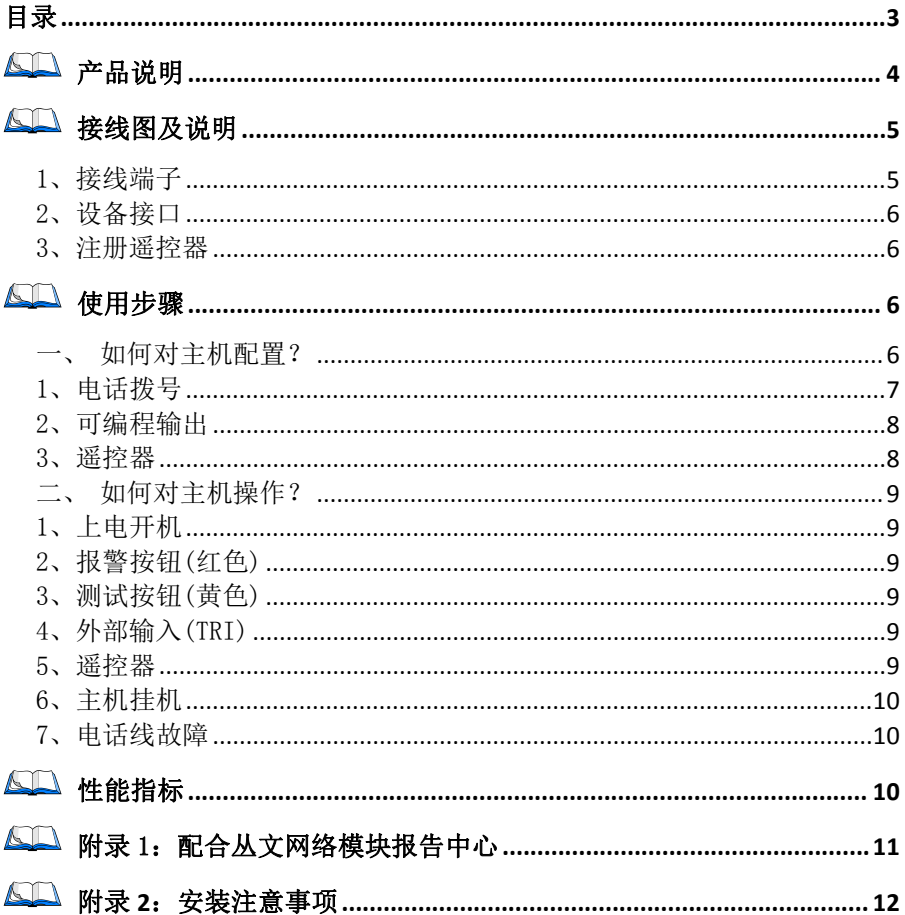

 $M \times H$ 

深圳市丛文安全电子有限公司

<span id="page-3-0"></span>产品说明

- 新型一键报警对讲一体机,可设置主、备两组电话号码;
- > 支持 1 个报警按钮, 报警后拨打报警电话:
- > 支持 1 个测试按钮, 测试后拨打测试电话;
- 支持 1 个外部输入,触发后拨打报警电话;
- > 支持 16 个遥控器, 按键可触发拨打报警或测试电话, 以及停止输出;
- 报警按钮自带红色指示灯,指示整个拨打电话过程及电话外线状态;
- 内置话筒,可与中心人员对讲;
- 内置喇叭,报警拨号与对讲全程播放提示语音;
- 可接 12VDC 蓄电池;
- 支持 2 个可编程继电器输出,可作为第三方报警主机防区输入信号或 接闪灯/警号;
- 支持 1 个可编程输出,用于连接闪灯/警号。

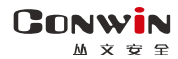

深圳市丛文安全电子有限公司

<span id="page-4-0"></span>接线图及说明  $\sqrt{2}$ 

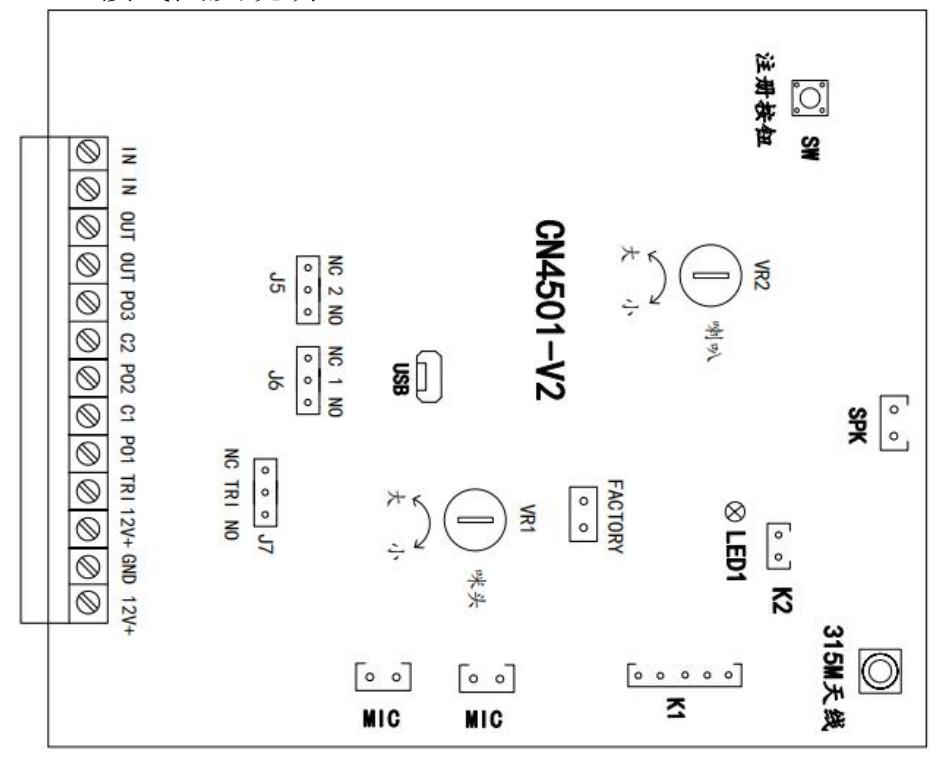

<span id="page-4-1"></span>1、接线端子

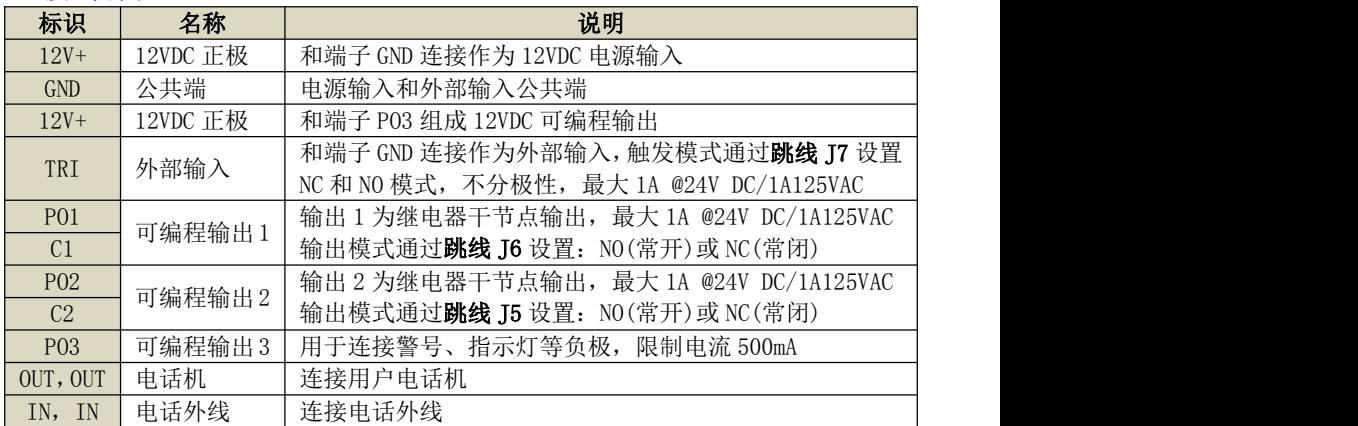

GONWIN **₩ 주 문** 공

深圳市丛文安全电子有限公司

<span id="page-5-0"></span>2、设备接口

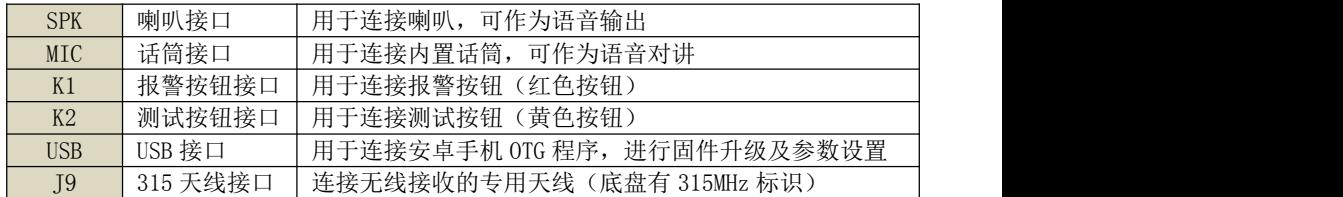

#### <span id="page-5-1"></span>3、注册遥控器

- 注册: 按一下主板上的注册按钮(SW), 绿色指示灯快闪, 表示已进入遥控器 注册模式。此时, 在 30 秒内按下遥控器上任意一个按键, 绿色指示灯恢复慢 闪,注册结束。同样方法注册其他遥控器。无注册操作 30 秒后自动退出;
- 删除: 长按注册按钮, 直到绿灯由快闪变为常亮时松开(大约 5 秒), 即可 清除已经注册的所有遥控器。
- 4、话筒音量调节: 调节 VR1 定位器, 向左旋转增大音量, 向右旋转降低音量
- 5、喇叭音量调节: 调节 VR2 定位器, 向左旋转增大音量, 向右旋转降低音量
- 6、硬件恢复出厂设置:短接"FACTORY"标记的 2 个跳针 5 秒钟后松开

# <span id="page-5-2"></span>使用步骤

# <span id="page-5-3"></span>一、如何对主机配置?

# 通过手机 OTG 配置程序来配置参数

- 1、 目前仅支持安卓手机版本,确认手机支持 OTG 功能,并准备好 OTG 转换接头;
- 2、 通过扫描二维码的方式下载安装 OTG 配置程序。如有更新 程序, 在运行 OTG 配置程序时会自动提示是否更新;
- 3、 通过 OTG 数据线连接手机,OTG 配置程序会自动识别并连 接主机;
- 4、 选择相应设置项,点击【读取】,界面显示当前的参数、 状态,根据需要修改相关参数,设置完成后,点击【写入】, LATTELLER ALL 可以再次点击【读取】的方式确认参数是否保存成功;<br>参数模版<br><sub>参数模版</sub>

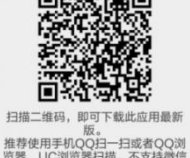

5、 参数模版

将模块参数保存为参数模版,模版允许编辑,并可以写入到其它模块中。

- 参数设置宗成后, 进入参数模版菜单, 点击【保存设备参数为新模版】按钮, 输入新模版名称后点击【确定】按钮保存。如果设置参数与之前的模版一样, 则会提示重复无需保存;
- 选择并点击已经保存的模版,可以将模版参数写入模块中;
- 向左滑动已经保存的模版,可以分享、编辑、重命名、删除该模版。

 $M \times H$ 

#### 如何编辑参数模版?

- 1) 选择需要编辑的参数模版,向左滑动点击【编辑】按钮;
- 2) 修改完成所有参数后,点击保存【当前模板】或【保存为新模板】;
- 3) 如果修改后的参数与保存前的参数模版一样,则会提示模版未修改无需保存。 如何将参数模版导入到参数模版菜单中?
- a) 将参数模版拷贝到手机上,然后点击该参数模版。如果成功,则参数模版会 自动导入到参数模版菜单中;
- b) 将分享的参数模版(以 QQ 接收文件为例)导入到 OTG 配置程序的参数模版菜 单中: 在接收文件目录下(一般在文件管理器的\...\tencent\QQfile\_recv, 或用搜索功能查找)找到需要导入的参数模版,点击后自动导入。

#### 6、 固件升级

- 在固件升级列表中,选择并点击需要的升级固件。 注意:如果选择的升级固件和当前连接的设备型号不匹配,则无法升级;
- 在弹出的提示窗口中,点击确认后开始固件升级。完成后,模块会自动重启;
- 向左滑动列表中的升级固件,可以分享、重命名、删除该升级固件。
- 如何将升级固件导入到固件升级列表中?
- 1 将升级固件拷贝到手机上,然后点击该升级固件。如果成功,则升级固件会 自动导入到固件升级列表中;
- 2 将分享的升级固件(以 QQ 接收文件为例)导入到 OTG 配置程序的固件升级列 表中:在接收文件目录下(一般在文件管理器的\...\tencent\QQfile\_recv, 或用搜索功能查找)找到需要导入的升级固件,点击后自动导入。

### 注意:导入固件时,必须将 OTG 配置程序退出,否则会导入不成功

# 主机参数描述

### <span id="page-6-0"></span>1、电话拨号

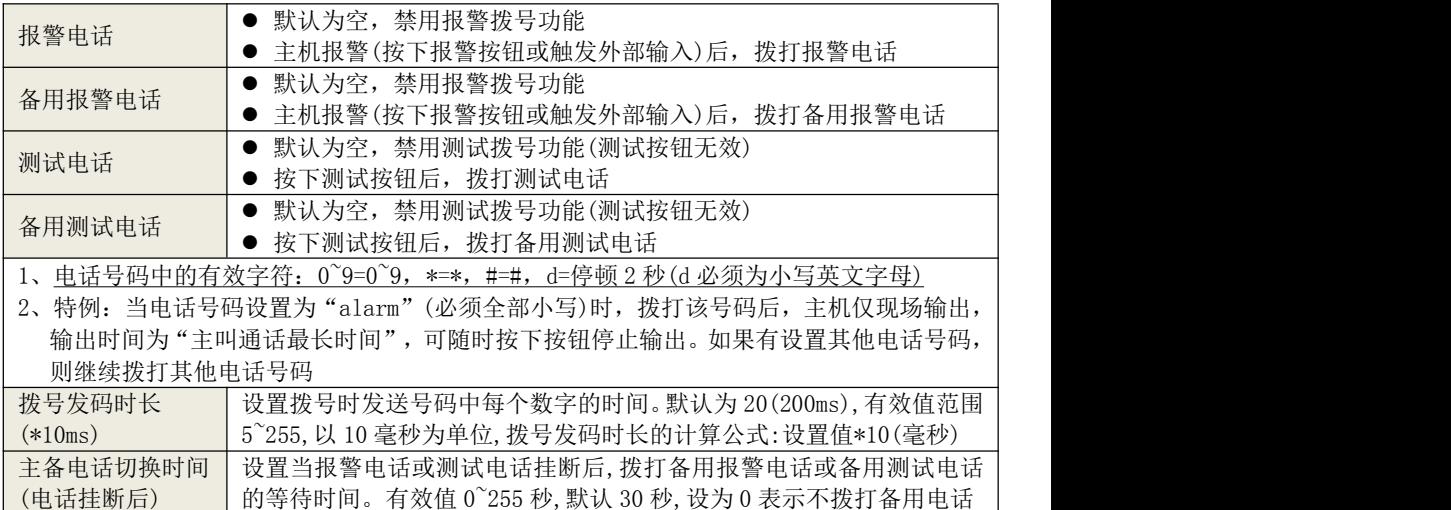

GONWIN **M ▽ ₩ 모** 

深圳市丛文安全电子有限公司

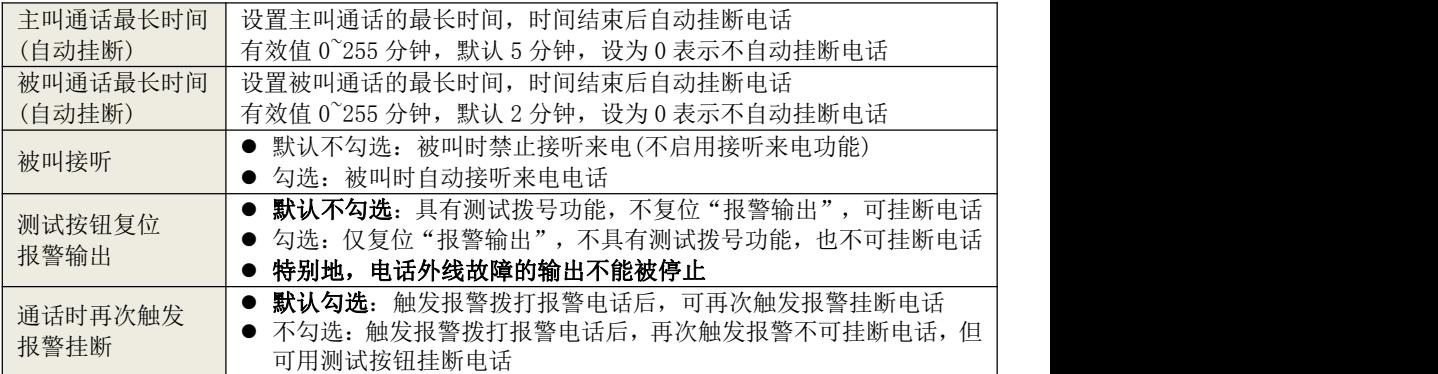

# <span id="page-7-0"></span>2、可编程输出

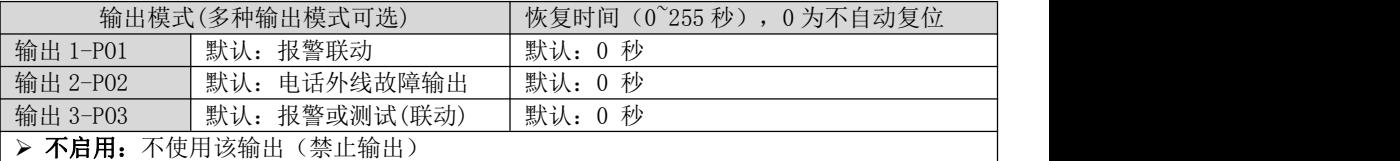

> 报警联动: 触发报警按钮或者外部输入拨打报警电话时打开输出

✔ 恢复时间不为 0, 挂断电话(恢复时间未到)或恢复时间结束(电话未挂断)关闭输出 √ 恢复时间为 0, 挂断电话后关闭输出

> 测试联动: 触发测试按钮拨打测试电话时打开输出

✔ 恢复时间不为 0, 挂断电话(恢复时间未到)或恢复时间结束(电话未挂断)关闭输出 ✓ 恢复时间为 0, 挂断电话后关闭输出

> 报警或测试(联动): 参照报警或测试联动

> 电话外线故障输出: 不受恢复时间限制。电话线故障时打开输出, 故障恢复后关闭输出

# <span id="page-7-1"></span>3、遥控器

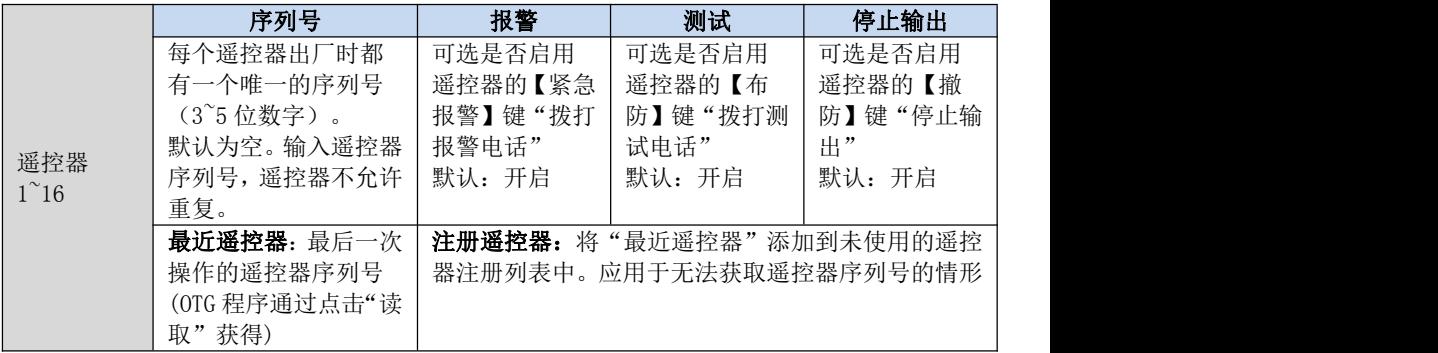

<span id="page-8-0"></span>**₩ 주 문** 공

# 二、如何对主机操作?

### <span id="page-8-1"></span>1、上电开机

开关电源自带电池保护,首次通电只连蓄电池时需按右下角按钮启动蓄电池供电

## <span id="page-8-2"></span>2、报警按钮(红色)

按下报警按钮后, 主机开始拨打报警电话, 语音提示"拨打报警电话", 等待对 方接听。在拨打报警电话过程中,可随时按下报警按钮,主动挂断报警电话

- 挂断报警电话后,在设置的【主备电话切换时间】内,再次按下报警按钮, 主机开始拨打备用报警电话,语音提示"拨打备用报警电话",等待对方 接听。反之亦然(由拨打备用报警电话转换为拨打报警电话)
- 挂断报警电话后,在设置的【主备电话切换时间】后,再次按下报警按钮, 主机还是拨打报警电话"拨打报警电话",等待对方接听。反 之亦然(由拨打备用报警电话继续拨打备用报警电话)

# <span id="page-8-3"></span>3、测试按钮(黄色)

按下测试按钮后, 主机开始拨打测试电话, 语音提示"拨打测试电话", 等待对 方接听。在拨打测试电话过程中,可随时按下测试按钮,主动挂断测试电话

- 挂断测试电话后,在设置的【主备电话切换时间】内,再次按下测试按钮, 主机开始拨打备用测试电话,语音提示"拨打备用测试电话",等待对方 接听。反之亦然(由拨打备用测试电话转换为拨打测试电话)
- 挂断测试电话后,在设置的【主备电话切换时间】后,再次按下测试按钮, 主机还是拨打测试电话"拨打测试电话",等待对方接听。反 之亦然(由拨打备用测试电话继续拨打备用测试电话)
- <span id="page-8-4"></span>4、外部输入(TRI): 外部输入触发后, 功能同报警按钮
- <span id="page-8-5"></span>5、遥控器 布防+  $\overline{\bullet}$ 布防 撤防 留守布防+ 00 00 撤防 留守布防 紧急报警 **Com** 紧急报警← **GONWIN** 
	- 按下【布防】键,功能同测试按钮

按下【紧急报警】键,功能同报警按钮

◆ 按下【撤防】键, 仅停止"报警/测试"输出, 特别地, 电话外线故障的 输出不能被停止

#### <span id="page-9-0"></span>GONWIN ₩ 주 는 군 6、主机挂机

- 主机开始拨打报警或测试电话,报警按钮红色指示灯开始快闪。当对方接 听电话后,如果检测到电话接通极性反转信号(请参考下面"备注说明"), 报警按钮红色指示灯变为常亮,且在对方挂机后,主机会自动挂机。否则 报警按钮红色指示灯继续保持快闪,且在对方挂机后,主机必须手动挂机 或者达到主叫通话最长时间后自动挂机
- 主机被叫时,如自动接听来电,接听电话后,报警按钮红色指示灯常亮。 如果检测到电话接听极性反转信号(请参考下面备注说明),在对方挂机后, 主机会自动挂机。否则报警按钮红色指示灯继续保持常亮,且在对方挂机 后,主机必须手动挂机或者达到主叫通话最长时间后自动挂机

各注说明: PSTN 电话接通极性反转信号是指, 当对方接听或者挂断时, 电话 线上 2 根线的正负电压互相交换,即接听前电压是正的线,接听后变成负; 接听前电压是负的线,接听后变成正。极性反转在 PSTN 电话网络上主要用于 本地通话计时,即使没有也不影响正常通话和运营商计时,所以有些直线电 话线可能也没有极性反转的信号,不过可以跟运营商申请开通

#### <span id="page-9-1"></span>7、电话线故障

当主机检测到电话外线故障时,报警按钮红色指示灯持续保持慢闪,直到电 话外线故障恢复。如果设置了"电话外线故障输出",则相应的输出也会同时一 直持续输出,直到电话外线故障恢复

注意: カランド アイスト こうしょう しんこうかい こうしょう こうしょう

- 1、电话外线故障输出,不能被遥控器撤防键停止,也不能被测试按钮复位
- 2、电话外线断开时,主机上电 3 秒后,显示电话外线故障(报警按钮红色指 示灯持续保持慢闪)
- <span id="page-9-2"></span>601 性能指标
- **✓ 直流开关电源:**输入电压 220VAC, 输出电压: 13.8VDC

工作电流:待机时:最大 13.8VDC@60mA,

拨号时: 最大 13.8VDC@200mA

 $\checkmark$  蓄电池: 12VDC/7Ah 铅酸蓄电池

工作电压:仅电池供电时大于 9.5VDC

- 工作温度:-10℃ ~ +50℃
- ✔ 环境湿度: 20% ~ 90%(无凝结)
- 外壳尺寸:300mm \* 260mm \* 100mm

#### **GONWIN**  $M \times H$

深圳市丛文安全电子有限公司

# <span id="page-10-0"></span>附录 1:配合丛文网络模块报告中心

1、主机报警、测试或电话线故障时,将可编程输出 1 和输出 2 设置为"报警联动、测 试联动、报警或测试联动、电话线故障联动",输出通过跳线设置为 NO 或者 NC 模式, 输出端子(PO1/C1,PO2/C2)和丛文网络模块连接,作为网络模块的防区输入

2、网络模块启用为"自带两个 24 小时防区使用"模式

具体细节请参考《丛文警云网络通讯模块安装使用手册》来连接和设置模块

使用时,与网络模块的拨码开关设置无关。注意:2 个防区的防区号固定为 801-802

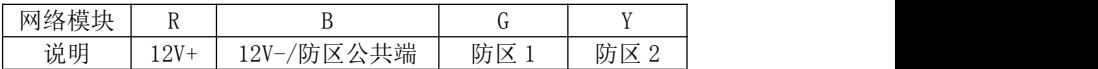

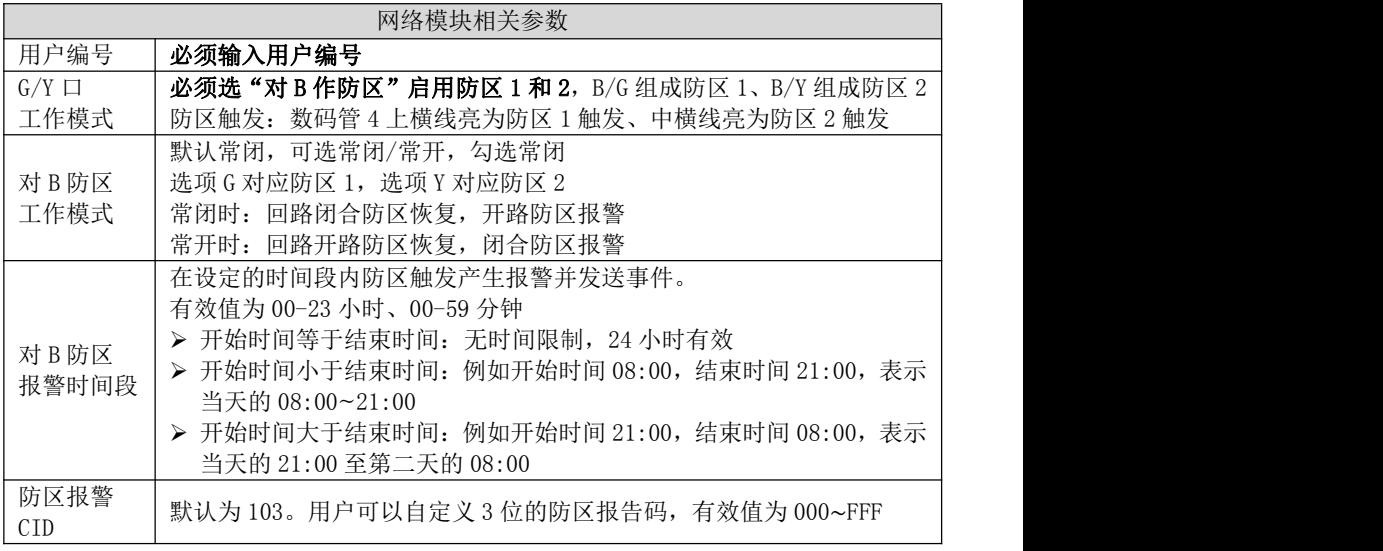

 $M \times H$ 

深圳市丛文安全电子有限公司

# <span id="page-11-0"></span>附录 2:安装注意事项

### 1、安装高度

介于 CN6802 产品为学校一键报警安装方案,建议安装高度为 1.5 米~1.7 米之间。 实际情况按照现场使用者身高判断(建议设备中间对准胸到头之间的距离)

### 2、对讲物理距离推荐

对于一键报警求助,与中心电话对讲时,人与设备的距离控制在 0.5 米以内

### 3、对讲电话号码设置

因前端现场电话交换机需要使用多分机情况,需要拨打前置切换 0、9 之类的, 则 按照现场环境设置, 电话号码可增加暂停符编程, 如: 编程为 "9d13833333333", 9 代表: 拨号切换: d 代表: 拨号停顿 2 秒 (字母 d 为小写, 一个字母 d 为拨号停顿 2 秒, 2 个为 4 秒): 13833333333 代表: 目的电话号码

### 4、对讲喇叭及咪头声音大小设置

#### 注意: 批次 (2027) 2020 年 07 月之后的支持调节 SW1 参数

- 产品出厂默认整体设置大小为适中(避免出现啸叫及其他异常现象) SW1 模式出厂为: OFF (声音整体大小适中)
- 若声音环境嘈杂,或声音较小,则可把 SW1 两个拨码拨在 ON 位置, 如下图 注意:若打在 ON 位置之后出现啸叫或其他异常现场,则需打回 OFF 位置

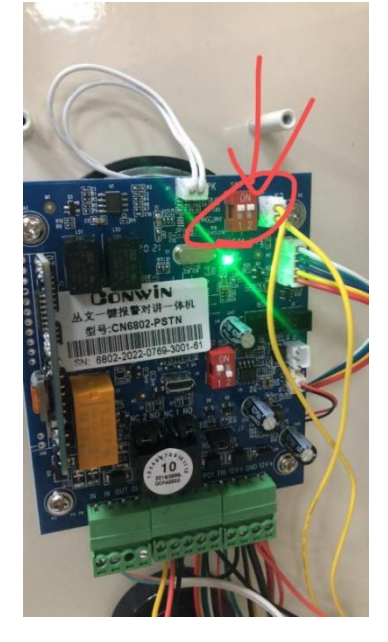